## **Unlimited Huawei USB Modem** E3276s-150

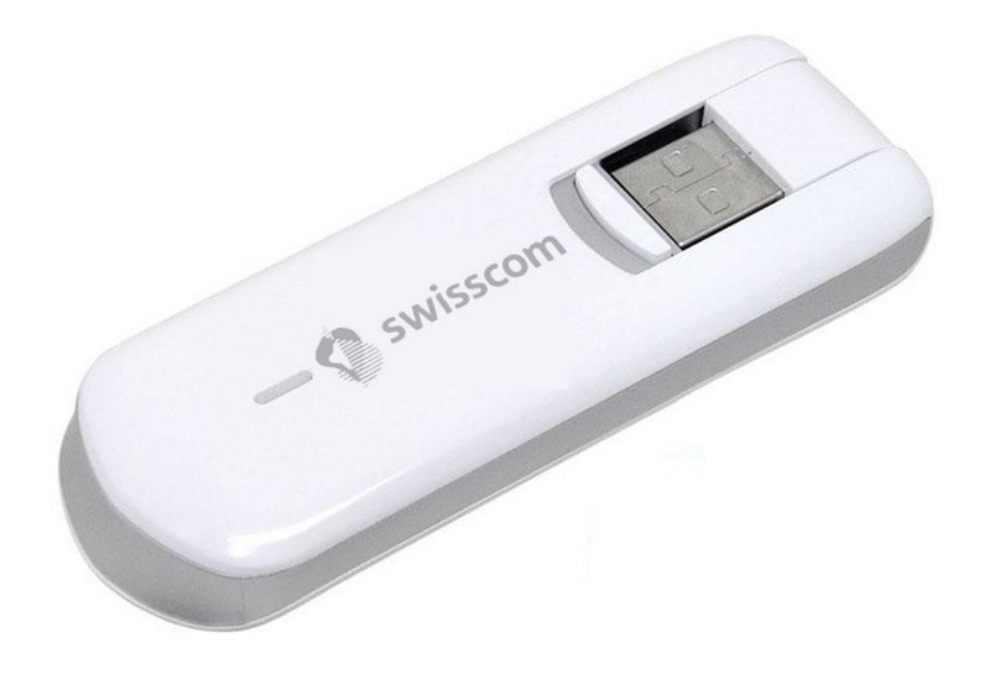

## **Firmware update Huawei USB modem E3276s-150**

## **Instructions for firmware update in Windows (Microsoft)**

- 1. Connect the USB modem to a USB port in your Windows laptop.
- 2. Open the file **E3276s-150\_Update\_21.436.03.00.103.exe** to start the update wizard and click on the '**Start**' button.

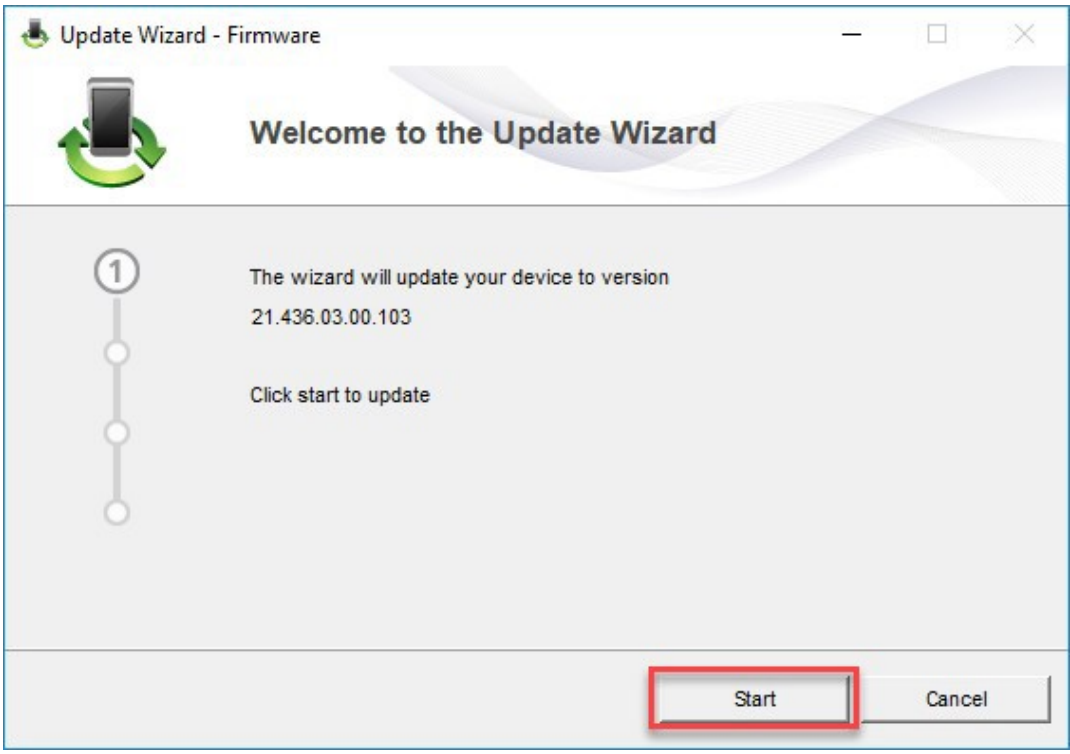

## 3. The new firmware will now be updated.

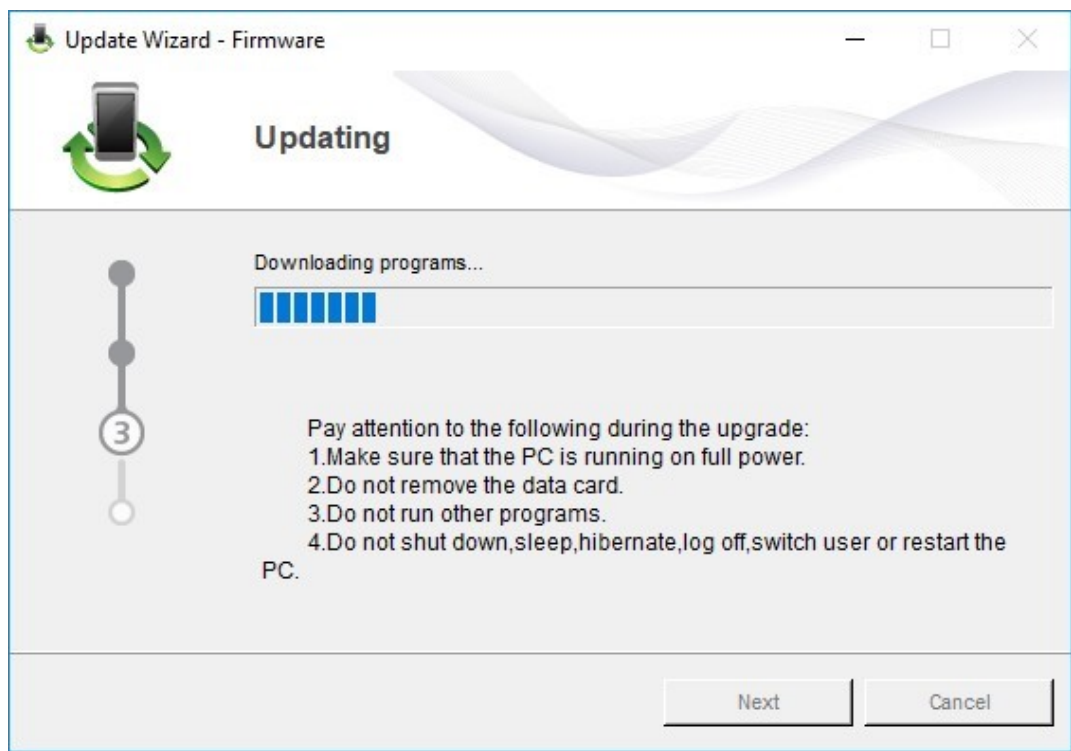

4. Complete the update by clicking on **'Finish**'.

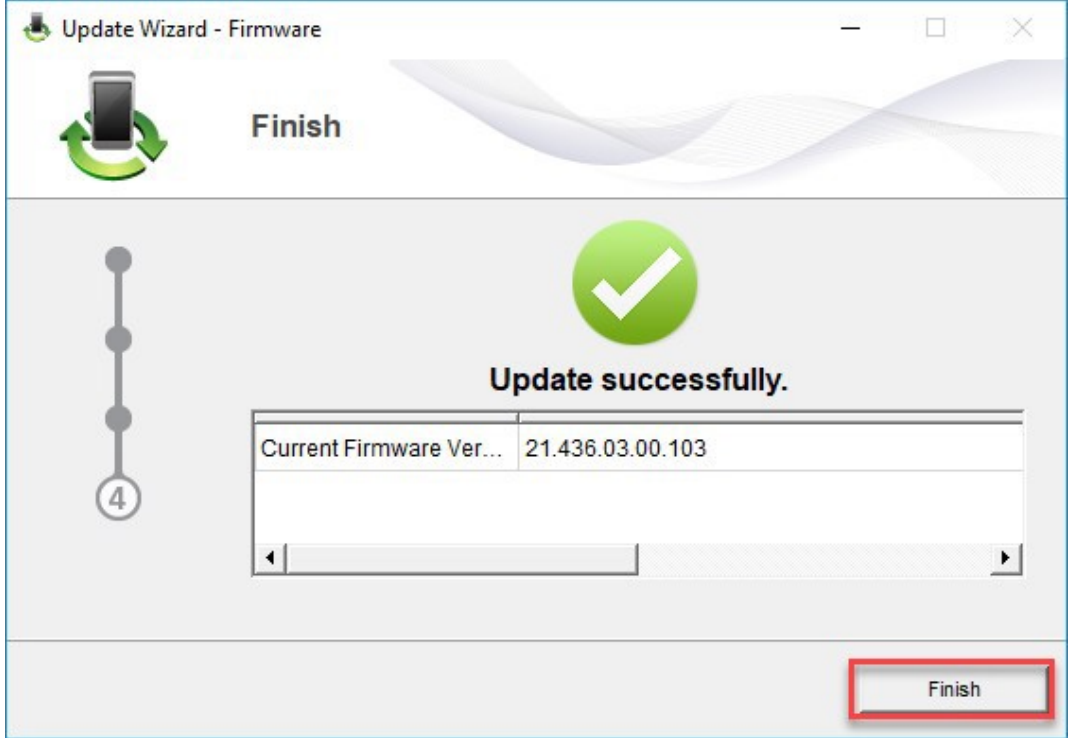

5. You can now use the USB modem with the latest features and security update as normal.